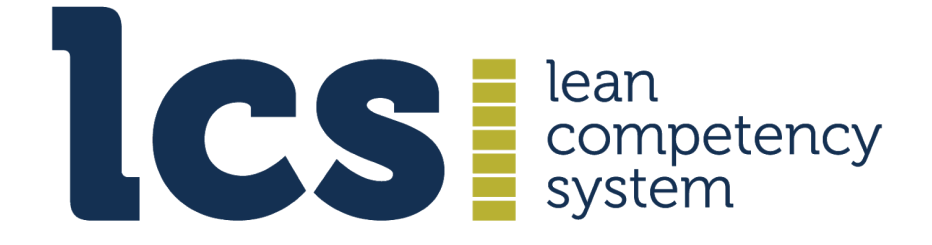

## **Continuing Professional Development**

# **Guide: Progress Checking & the Progress Record**

**Version: 2021.2**

## <span id="page-1-0"></span>**Contents**

### *Click on a heading or subheading to go to its related content in the document*

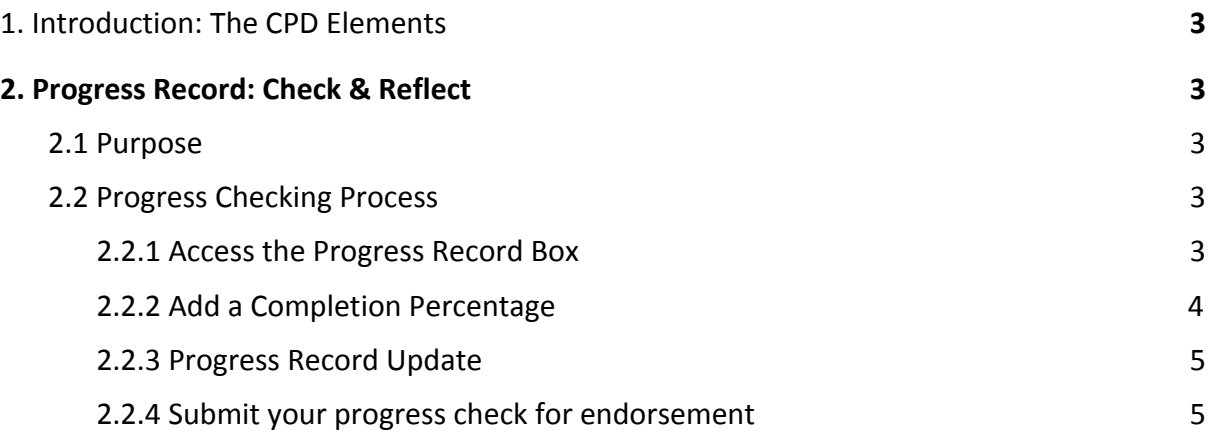

## <span id="page-2-0"></span>**1. Introduction: The CPD Elements**

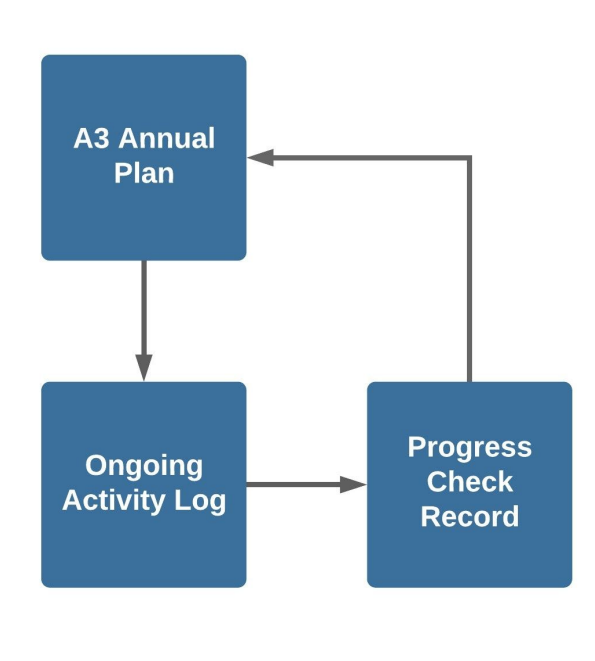

The Progress Check Record is one of the three CPD elements, which are used for creating your plan and managing your CPD activity:

- 1. The A3 annual plan
- 2. The ongoing activity log
- 3. The progress check record

There is a cyclical flow among the three elements:

- CPD starts with the A3 plan, which feeds into the Activity Log.
- The Activity Log links to the Progress Check Record.
- The Progress Check Record, in turn, feeds into the next iteration of the A3 plan.

The CPD elements are accessed from your personal profile area on the LCS website, which you regularly access during the CPD cycle.

## <span id="page-2-1"></span>**2. Progress Record: Check & Reflect**

## <span id="page-2-2"></span>**2.1 Purpose**

The **Progress Record** is where you check and reflect on your professional development progress based on the actions you have undertaken relating to the countermeasures detailed in your A3 Plan.

You can carry out up to three progress checks during your CPD cycle. It is recommended that based on a 12 month CPD cycle, checking and reflecting should take place approximately four months, including the CPD cycle year end. The first two are a 'light touch' check on progress, while the final review should be more thorough.

## <span id="page-2-3"></span>**2.2 Progress Checking Process**

#### <span id="page-2-4"></span>2.2.1 Access the Progress Record Box

When you are ready to undertake the first self assessment of your progress, click **Progress Record** in your membership account drop down menu.

A progress check record box will appear. This lists each improvement countermeasure reference you specified in your A3 plan, the number of activities you have undertaken so far that relate to it, a completion percentage and a field for notes relating to it.

It also shows an overall completion bar (empty in the example below) and three boxes indicating the checkpoint you are at - for example, in the table below it shows the first checkpoint with the other two Checkpoint boxes greyed out.

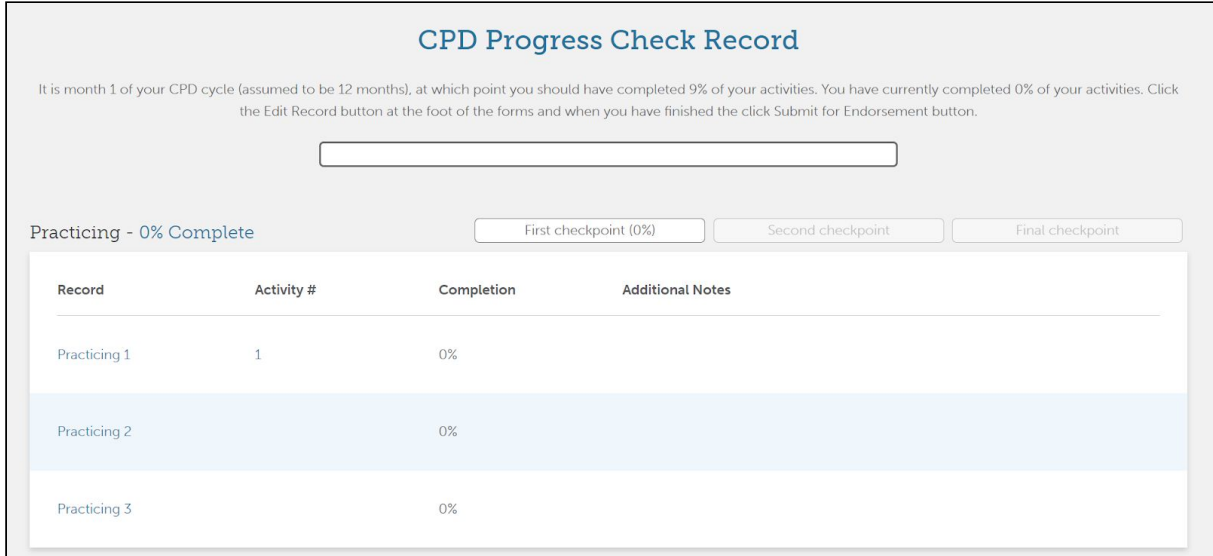

#### <span id="page-3-0"></span>2.2.2 Add a Completion Percentage

Click **Edit Record** and the table will open in edit mode. The Edit button is at the bottom of the the third form (Communicating)

Note that Activities you have undertaken relating to the record will now be displayed. These provide corroboration of your assessment, since they show what you have done to enable the progress to take place. In general, the more activities, the stronger the evidence.

You add a completion percentage for each entry, selecting a number that represents how much progress you think you have made, based on the activities you have undertaken; you can keep it simple by using units of ten or five.

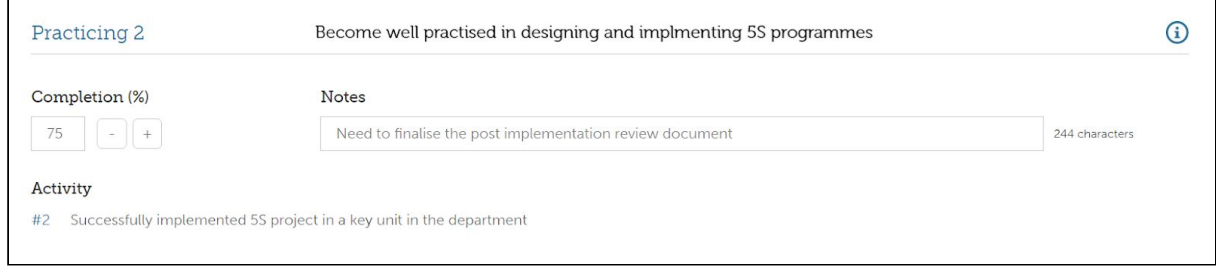

If necessary, you can add a brief note for each line, for example to provide context, add a caveat or salient details.

When you have completed your assessments, click **Save** and a pop up screen will appear indicating your Progress Record has been updated:

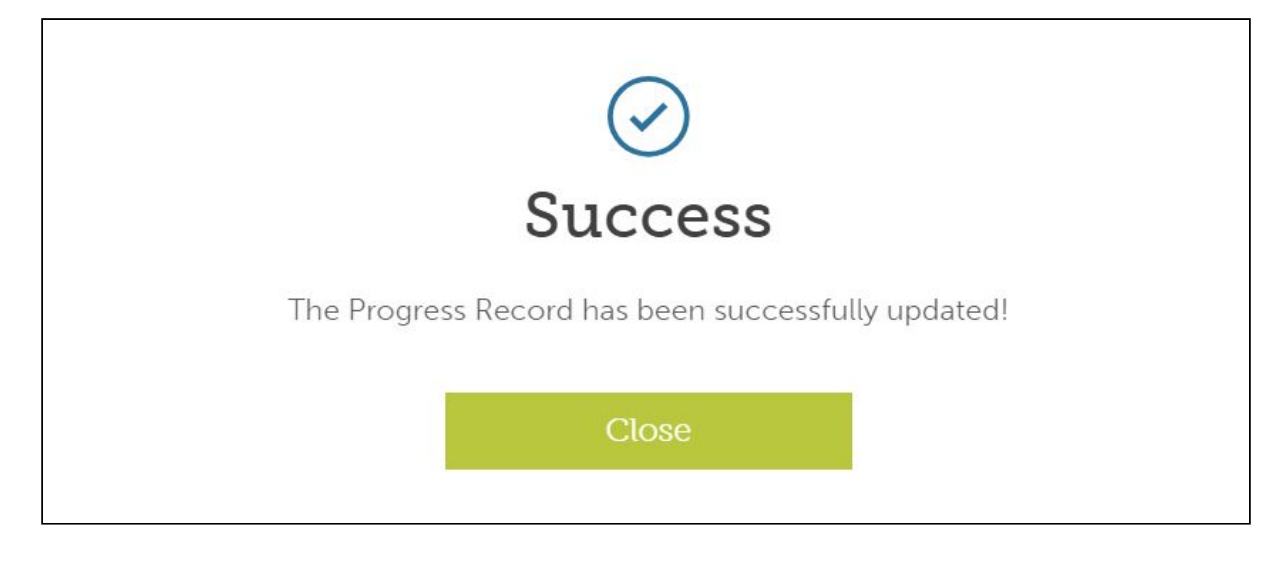

### <span id="page-4-0"></span>2.2.3 Progress Record Update

Each time you update your progress, your overall completion bar will be updated, for example:

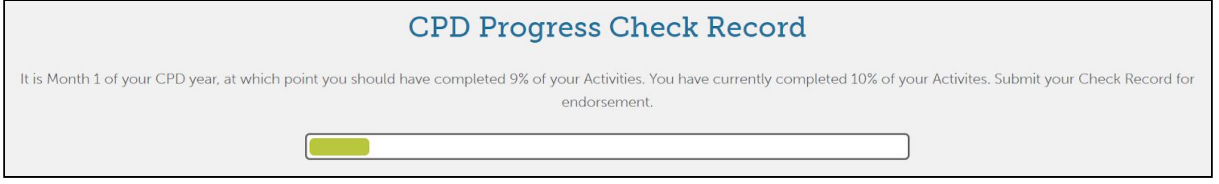

Also, the % completions for Practicing, Learning and Communicating will be updated:

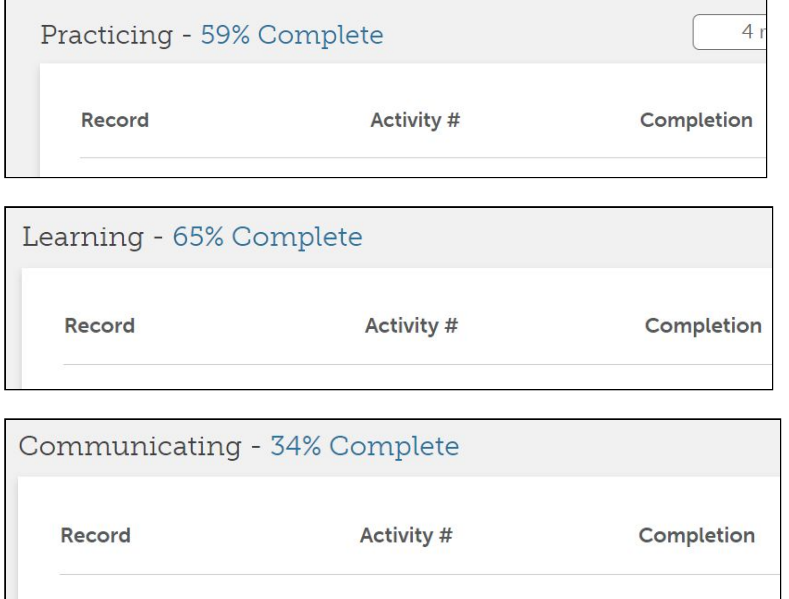

#### <span id="page-4-1"></span>2.2.4 Submit your progress check for endorsement

Once you are satisfied with your assessment of progress, you can submit it for endorsement by an LCS assessor. Note that you can request up to three endorsements for each CPD cycle.

Click the **Submit for Endorsement** button at the foot of your CPD Progress Check Record:

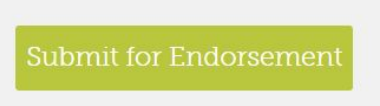

A pop up message appears confirming your submission and an Endorsement message

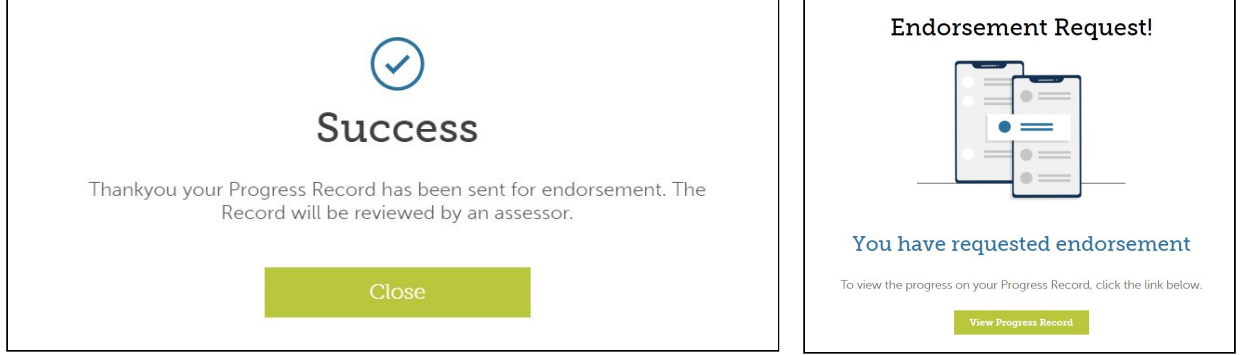

#### appears in your Profile notifications:

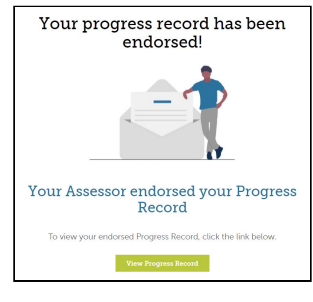

When the LCS assessor has endorsed your Progress Check, you receive a notification in your profile Dashboard.

Your overall progress to date is reflected in your completion bar, as shown in the example below:

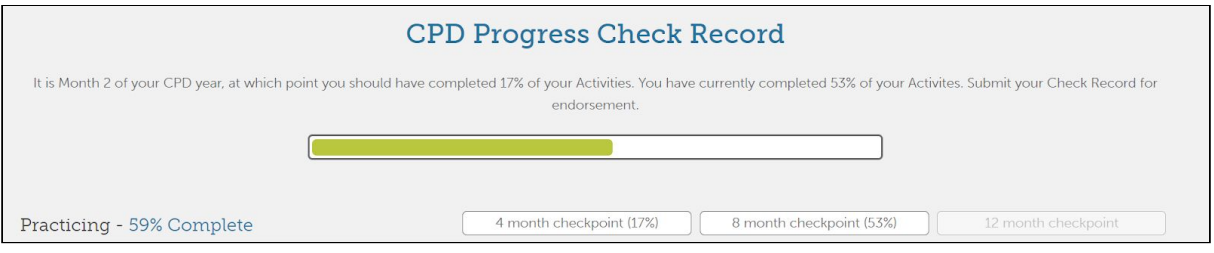

After your first endorsement, the next checkpoint box is now revealed, indicating your next progress check and the final checkpoint box is greyed out.